# Sitecore Experience Platform Upgrade Guide

# Sitecore Experience Platform 8.1 Update 2

*Step by step guide to the Sitecore 8.1 Update 2 upgrade and conversion process*

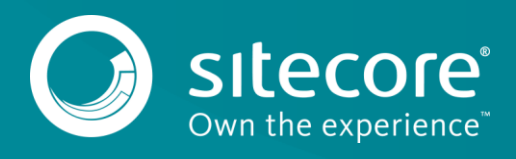

# **Table of Contents**

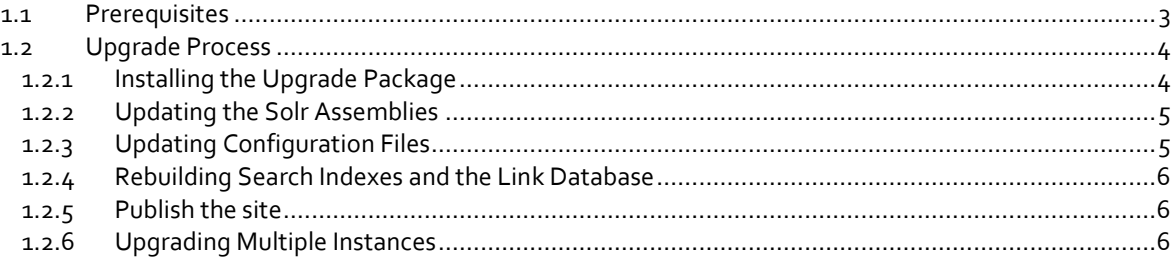

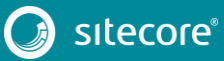

# <span id="page-2-0"></span>**1.1 Prerequisites**

If your solution is based on an earlier version of Sitecore, then you must first update to Sitecore 8.1 rev. 151003 before you can install the Sitecore 8.1 Update 2 upgrade package. You can download all prerequisite components from the Sitecore Developer Portal – [https://dev.sitecore.net.](https://dev.sitecore.net/)

Prerequisites for running this update:

- 1. Sitecore 8.1 rev. 151003 or later.
- 2. Sitecore 8.1 [rev. 160302 \(Update-2\) Update Package.](https://dev.sitecore.net/Downloads/Sitecore_Experience_Platform/Sitecore_81/Sitecore_Experience_Platform_81_Update2.aspx)
- 3. Sitecore Update Installation Wizard 1.0.0 rev. 160203.zip

#### **Note**

Upgrading a solution that uses Oracle databases is currently not supported.

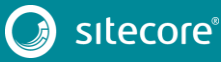

# <span id="page-3-0"></span>**1.2 Upgrade Process**

If you have an earlier version of Sitecore installed and you want to upgrade to Sitecore 8.1 Update 2, follow the instructions in each section of this chapter.

As part of the upgrade process, some solutions might require redesigning, so if you need more help and guidance, refer to the administrator and developer documentation on Sitecore's documentation site – [https://doc.sitecore.net.](https://doc.sitecore.net/)

# <span id="page-3-1"></span>**1.2.1 Installing the Upgrade Package**

To ensure that the upgrade process is not interrupted:

- 1. In the Sitecore.Xdb.config file, set the Xdb.Enabled setting to *false*.
- 2. In the Sitecore.Xdb.config file, set the Xdb.Tracking.Enabled setting to *false*.
- 3. Disable the Sitecore.Analytics.Processing.Aggregation.Services.config and Sitecore.Analytics.Processing.Services.config files by renaming them.
- 4. If you have also installed Web Forms for Marketers (WFFM) or Email Experience Manager (EXM), disable the following configuration files by adding .disabled to the file extension:
	- o Sitecore.EmailCampaign.config
	- o Sitecore.Forms.config

If you are using Solr search provider, the Global.asax file must be changed.

- 1. Make a backup of your Global.asax file, and then open the file and replace the **Inherits** value with the following: "Sitecore.Web.Application".
- 2. In Sitecore.ContentSearch.config file, comment out the following settings:
	- o ContentSearch.SearchMaxResults
	- o ContentSearch.DefaultIndexConfigurationPath
- 3. In the

/App\_Config/Include/ContentTesting/Sitecore.ContentTesting.config file, comment out the following event handler, unless it is already commented:

```
<event name="item:saved">
               <handler type="Sitecore.ContentTesting.Events.GenerateScreenshot, 
Sitecore.ContentTesting" method="OnItemSaved">
                 <excludeFields hint="list:ExcludeFieldFromComparison">
                  <created> created</created>
                   <createdby>__created by</createdby>
                   <updated>__updated</updated>
        <updatedby>__updated by</updatedby>
        <revision>__revision</revision>
                   <sortorder>__sortorder</sortorder>
        <validfrom>__valid from</validfrom>
        <workflow>__workflow</workflow>
                   <workflowstate>__workflow state</workflowstate>
                   <lock>__lock</lock>
                   <pageleveltestsetdefinition>__Page Level Test Set 
Definition</pageleveltestsetdefinition>
                 </excludeFields>
               </handler>
             </event>
```
#### **Note**

When the upgrade process is complete, you must undo all the changes that you made.

To install the upgrade package to update your website from Sitecore 8.1 or later to 8.1 Update 2, you need to use the Update Installation Wizard.

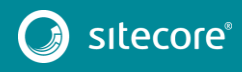

# Sitecore Experience Platform Upgrade Guide

Before you install the upgrade package:

- 1. Backup your website.
- 2. Log in to the Sitecore Desktop, and click **Sitecore**, **Development Tools**, **Installation Wizard**, and then install the Sitecore Update Installation Wizard 1.0.0 rev.160203.zip package.
- 3. Make sure that the IIS is configured to allow access to the /sitecore/admin folder.

#### **Note**

This step may be necessary if you installed Sitecore using the setup.exe. The setup.exe configures the IIS to disallow access to the /sitecore/admin folder and prevents you from using the Update Installation Wizard.

To install the upgrade package:

1. Open the Update Installation Wizard by entering the following URL in your web browser:

http://<hostname>/sitecore/admin/UpdateInstallationWizard.aspx

For more information on how to use the wizard, see the *Update Installation Wizard* guide on the Sitecore Developer Network – [https://sdn.sitecore.net.](https://sdn.sitecore.net/)

2. Install the Sitecore 8.1 Update 2 update package using the Update Installation Wizard.

The wizard guides you through the upgrade process and helps you:

- o Upload the upgrade package.
- o Analyze the package.
- o Install the package.

#### **Note**

"*Item not found*" and *"Field has been modified"* collisions are expected for translation dictionary items. It is recommended to apply the latest translation to your instance after upgrading to keep it up to date.

# <span id="page-4-0"></span>**1.2.2 Updating the Solr Assemblies**

If you are using the Solr search provider, you must upgrade the corresponding assemblies. Use the Solr support package and extract the assemblies into the \bin folder of the website.

# <span id="page-4-1"></span>**1.2.3 Updating Configuration Files**

After installing the update package you need to update your configuration files.

- 1. Apply the configuration file changes described in the [Sitecore 8.1 Update 2](https://dev.sitecore.net/Downloads/Sitecore_Experience_Platform/Sitecore_81/Sitecore_Experience_Platform_81_Update2.aspx) Configuration File [Changes](https://dev.sitecore.net/Downloads/Sitecore_Experience_Platform/Sitecore_81/Sitecore_Experience_Platform_81_Update2.aspx) documen[t.](http://sdn.sitecore.net/Products/Sitecore%20V5/Sitecore%20CMS%207/ReleaseNotes/webConfig/75_141003.aspx)
- 2. If you are upgrading from Sitecore 8.1 rev. 151003 (Initial Release), you must also apply the configuration file changes for each previous update.

These changes are described in the following documents:

- a. [Sitecore 8.1 rev. 151207 Update-1 Configuration File Changes.](https://dev.sitecore.net/Downloads/Sitecore_Experience_Platform/Sitecore_81/Sitecore_Experience_Platform_81_Update1.aspx)
- 3. Upgrade any modules you have installed to make them compatible with the current latest version of Sitecore.

After you change the configuration files, you must clear your browser cache.

To do this:

1. In Internet Explorer, click **Tools**, **Internet Options**.

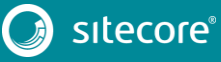

# Sitecore Experience Platform Upgrade Guide

2. In the **Internet Options** dialog box, in **Browsing History**, click **Delete**, and then delete all your **Temporary Internet Files**.

<span id="page-5-0"></span>These steps may vary depending on the type of browser you are using.

## **1.2.4 Rebuilding Search Indexes and the Link Database**

To complete the upgrade process you must rebuild your search indexes and the Link database.

To rebuild all the ContentSearch indexes:

- 1. In the Sitecore Launchpad, click **Control Panel**, and in the **Indexing** section, click **Indexing manager**.
- 2. In the Indexing Manager, select all indexes and click **Rebuild**.

To rebuild the search indexes for the Quick search index – also for the Master and Core databases, if you have them:

- 1. In the Sitecore Launchpad, click **Control Panel**, and in the **Database** section, click **Rebuild search indexes**.
- 2. Select the **Quick search index** check box and then click **Rebuild**.

To rebuild the Link database for the Master and Core databases:

- 1. In the Sitecore Launchpad, click **Control Panel**, and in the **Database** section, click **Rebuild Link Databases**.
- 2. Select the Master and Core databases and then click **Rebuild**.

### <span id="page-5-1"></span>**1.2.5 Publish the site**

Publish the entire site (including system items, templates and so on) to every publishing target. To publish the entire site:

- 1. On the Sitecore Desktop, click the **Sitecore Start** button and then click **Publish Site**.
- 2. In the **Publish Site** dialog, select the **Republish** option.

## <span id="page-5-2"></span>**1.2.6 Upgrading Multiple Instances**

Repeat all the steps in the upgrade process for every Sitecore instance that you want to update.

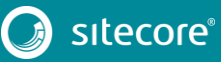